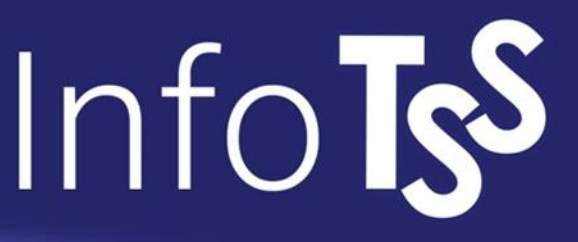

### **ICS: ALTA BORSA DE TREBALL**

Poner ICS en el buscador. A veces sale Treballeu a l'ICS y en otras sale directo Borsa de treball. Depende del buscador y el navegador.

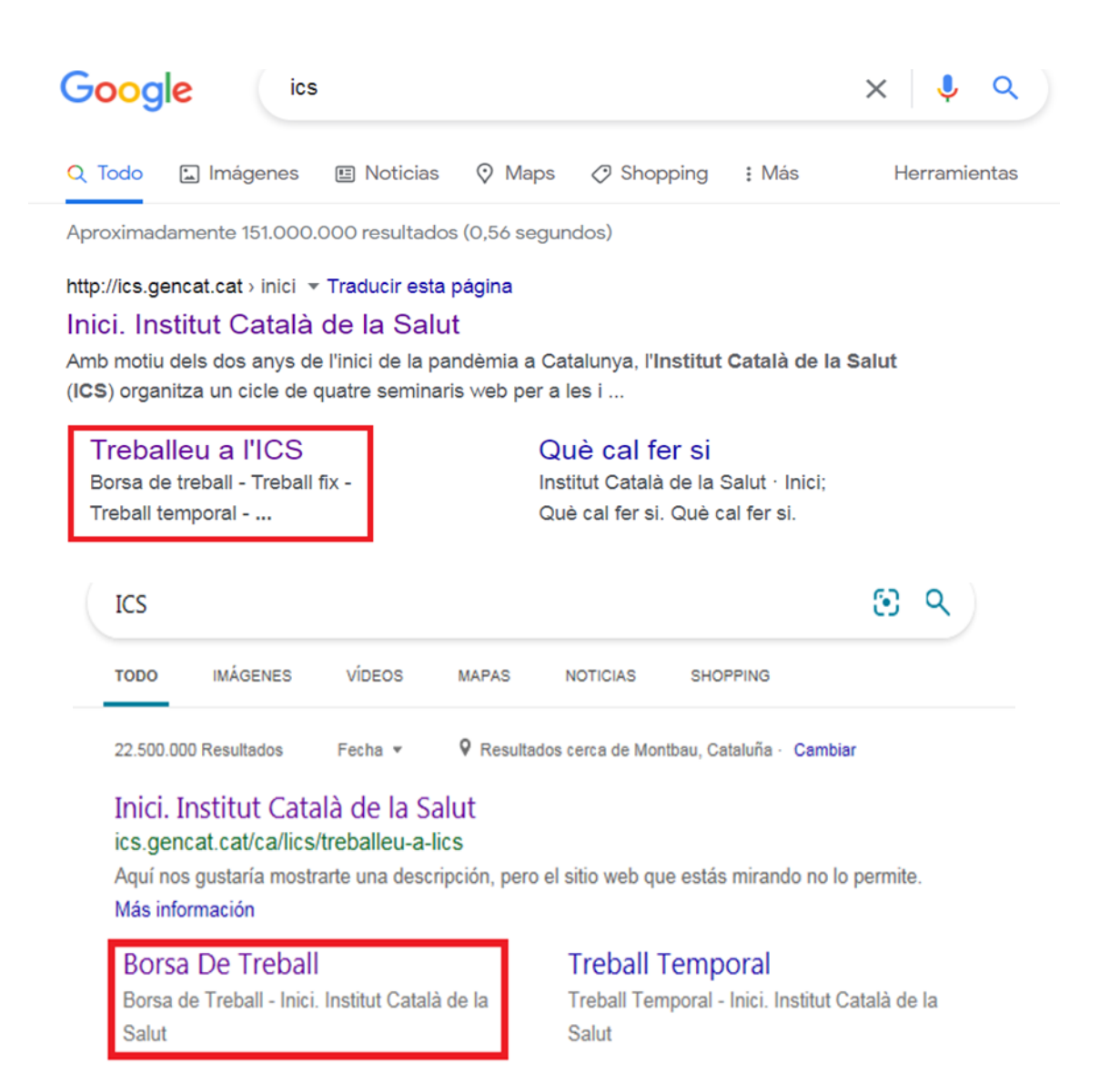

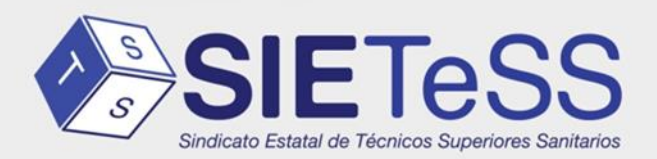

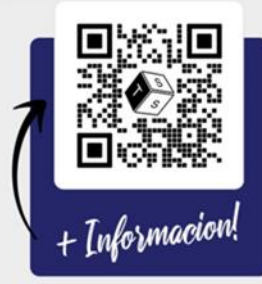

#### Treballeu a l'ICS: clicar en borsa de treball

### Treballeu a l'ICS

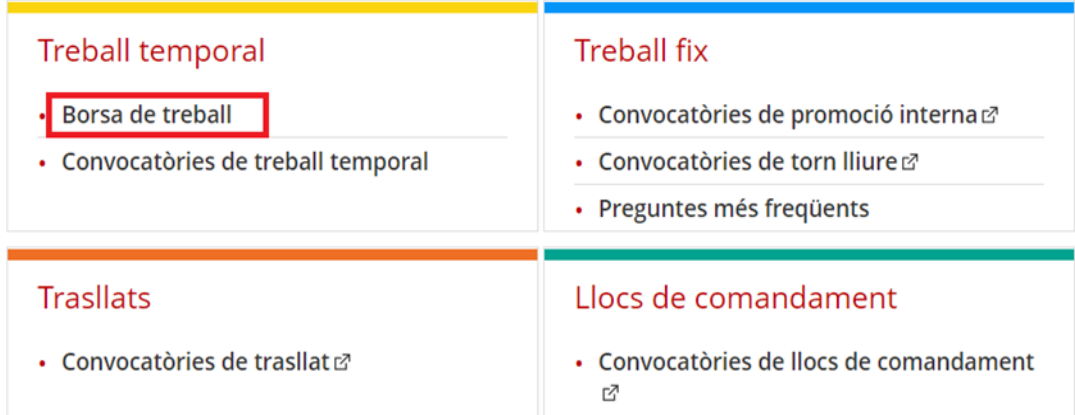

### Borsa de treball: clicar en Inscripció a la borsa de treball

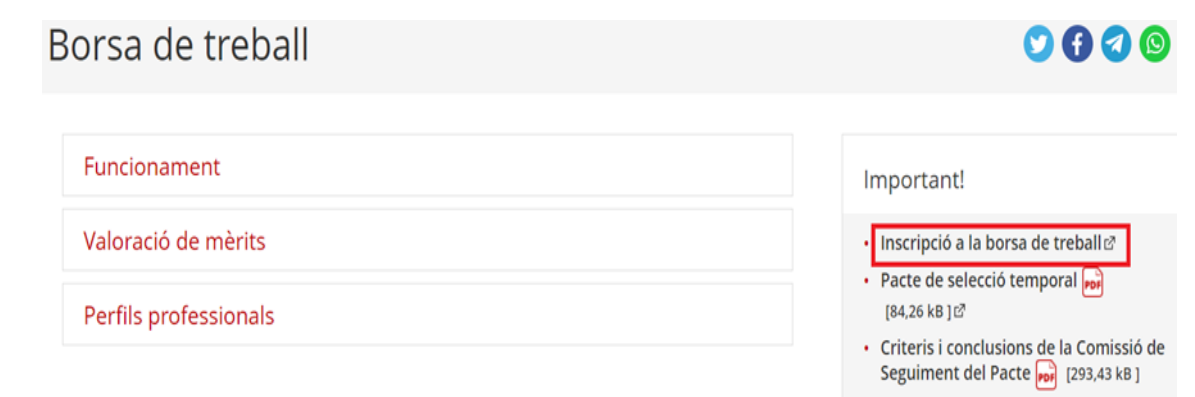

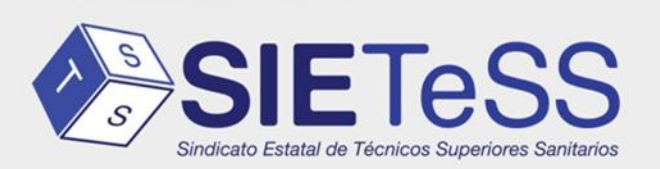

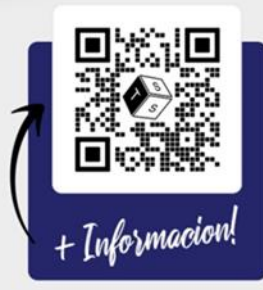

#### Alta de nou usuari: clicar y rellenar formulario

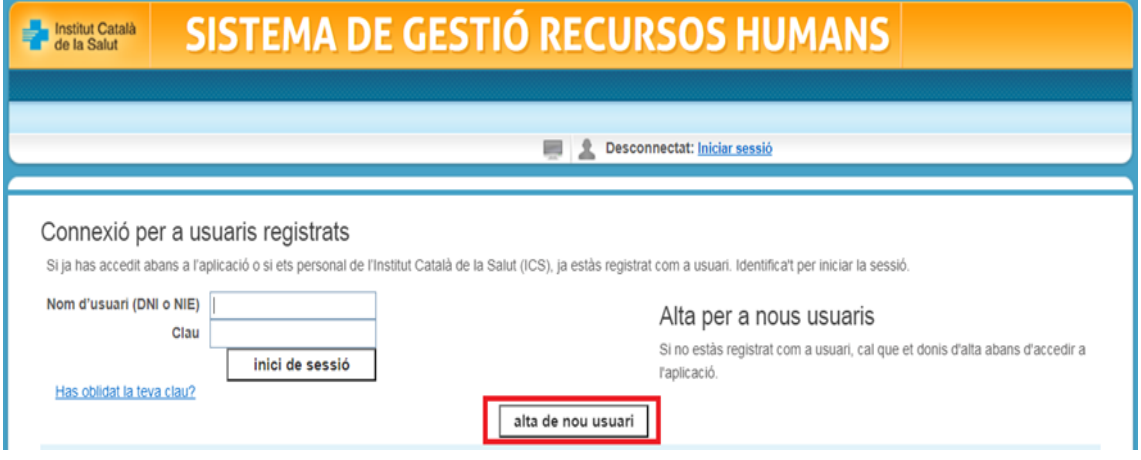

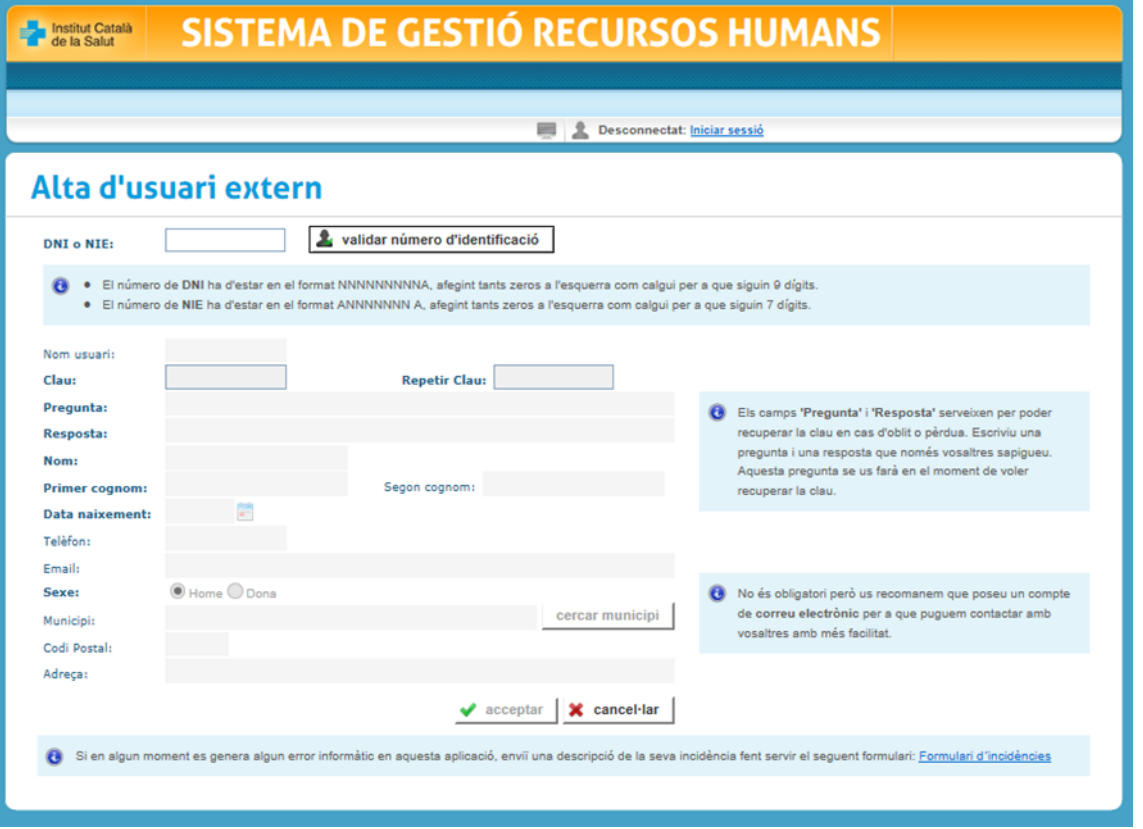

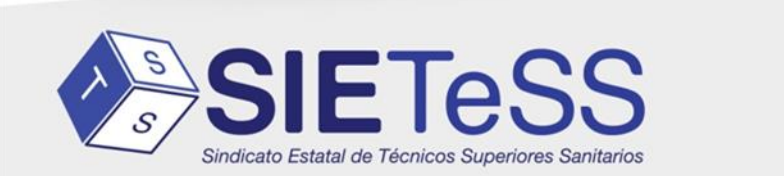

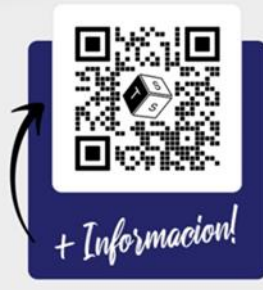

Cuando te dan de alta; poner usuario y contraseña Una vez dentro es ir rellenando pestañas dentro de la aplicación de la bolsa de trabajo.

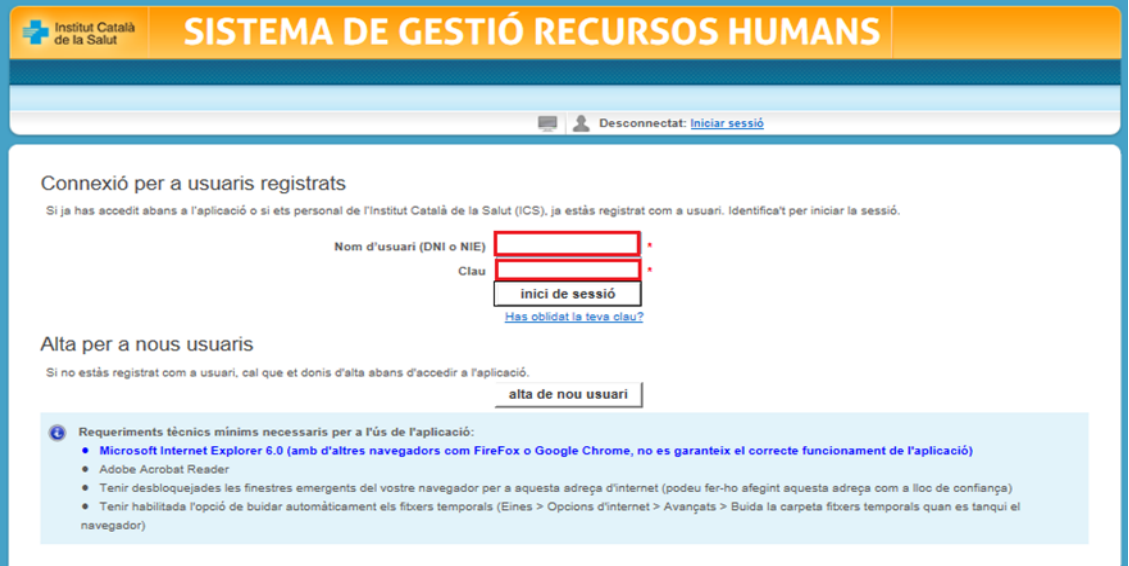

### DADES PERSONAL:

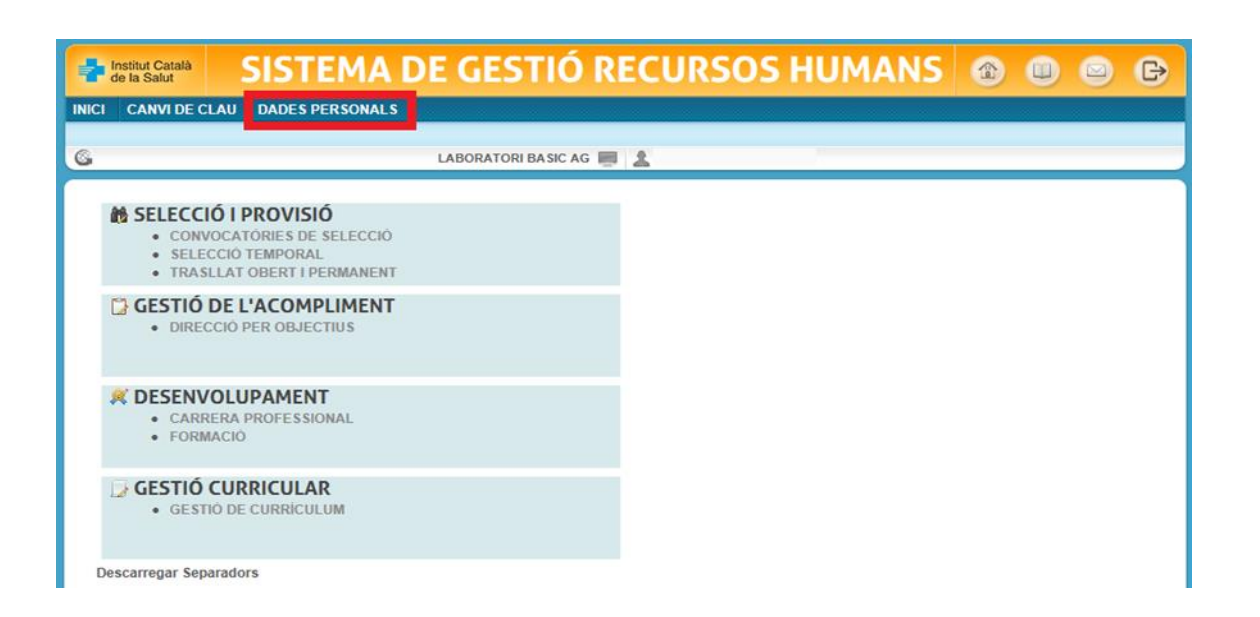

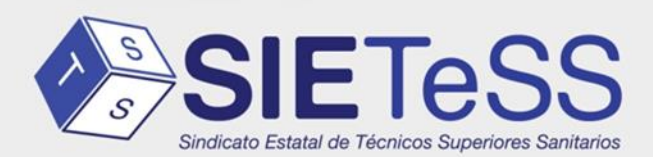

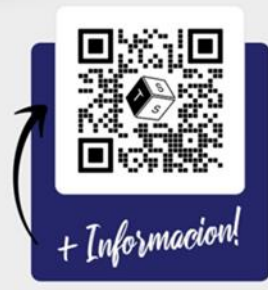

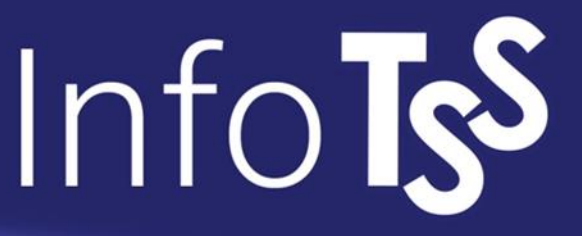

DADES PERSONALS: pones todos tus datos en Dades bàsiques, Domicili, Dades de contacte, Discapacitat,Ubicació.

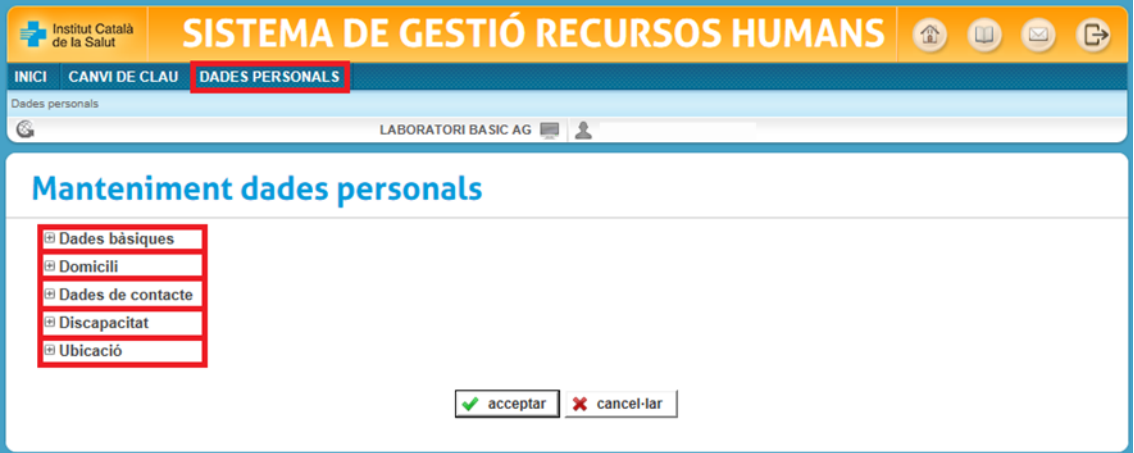

#### GESTIÓ CURRICULAR:

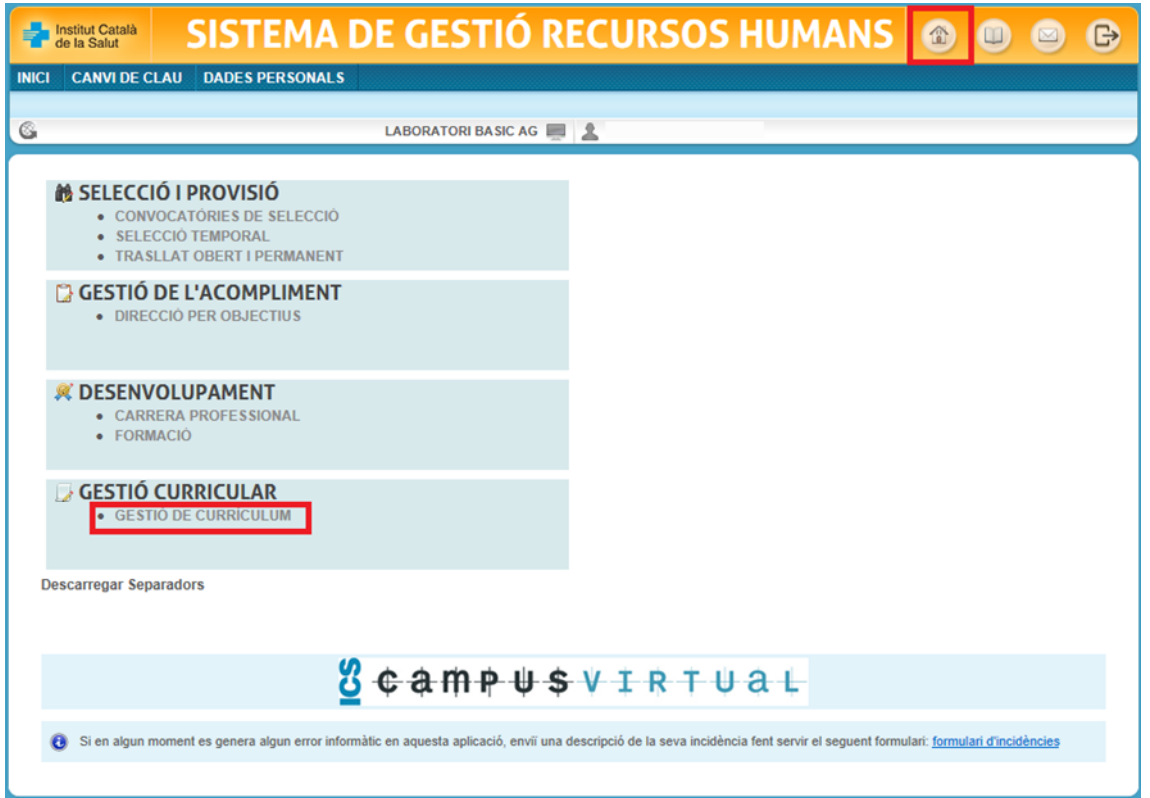

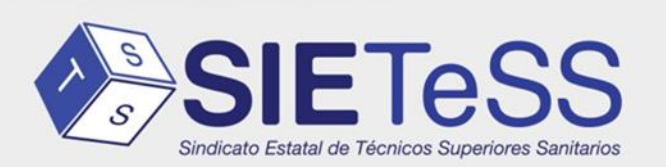

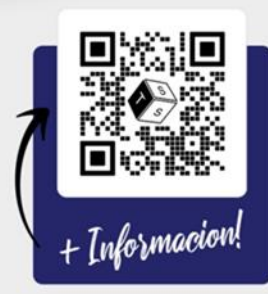

GESTIÓ DE CURRÍCULUM: Introduces Dades acadèmiques, Formació continuada, Docència, Recerca i Altres. Introducir Formació, Docència i Recerca, es otro capítulo

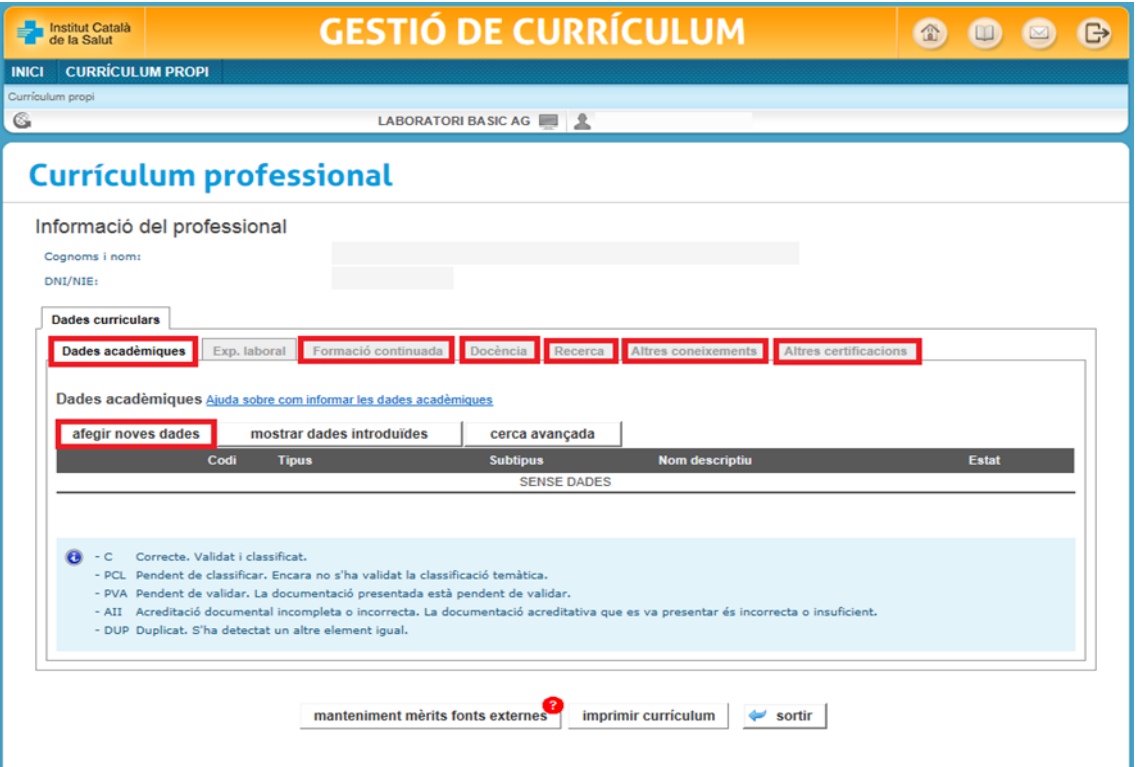

#### SELECCIÓ TEMPORAL:

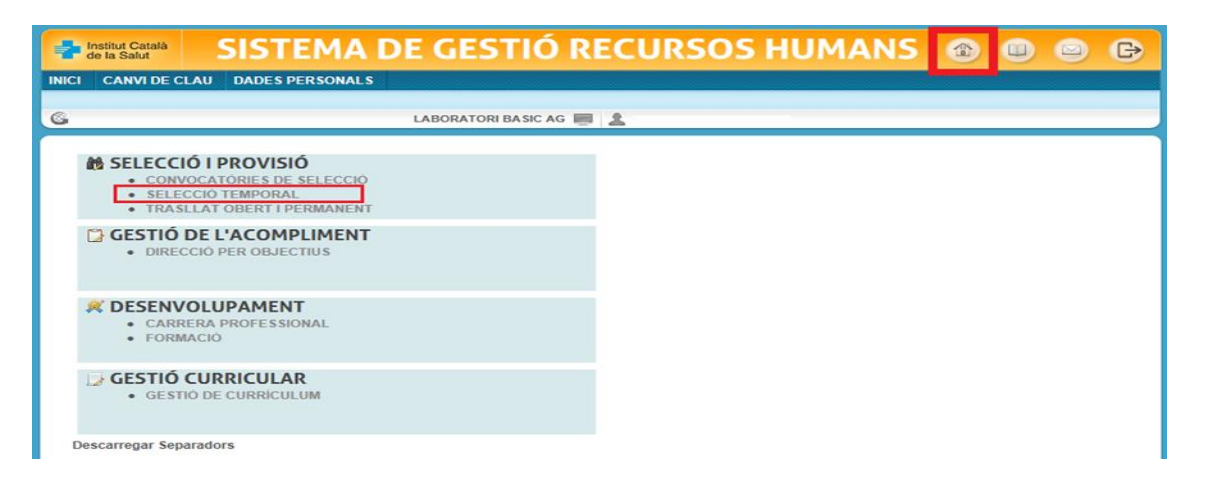

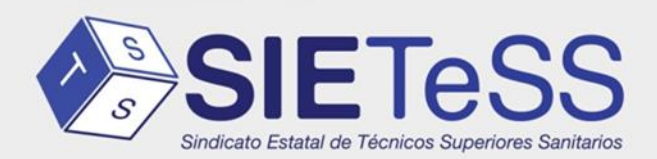

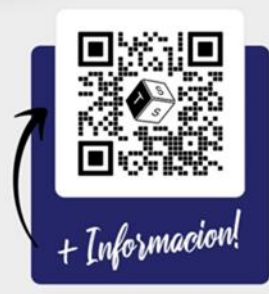

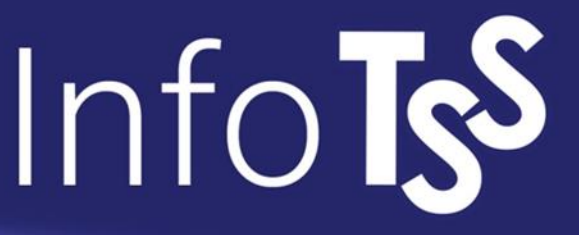

Dades sol.licitud : Gerències territorials: eliges los centros donde quieres trabajar.

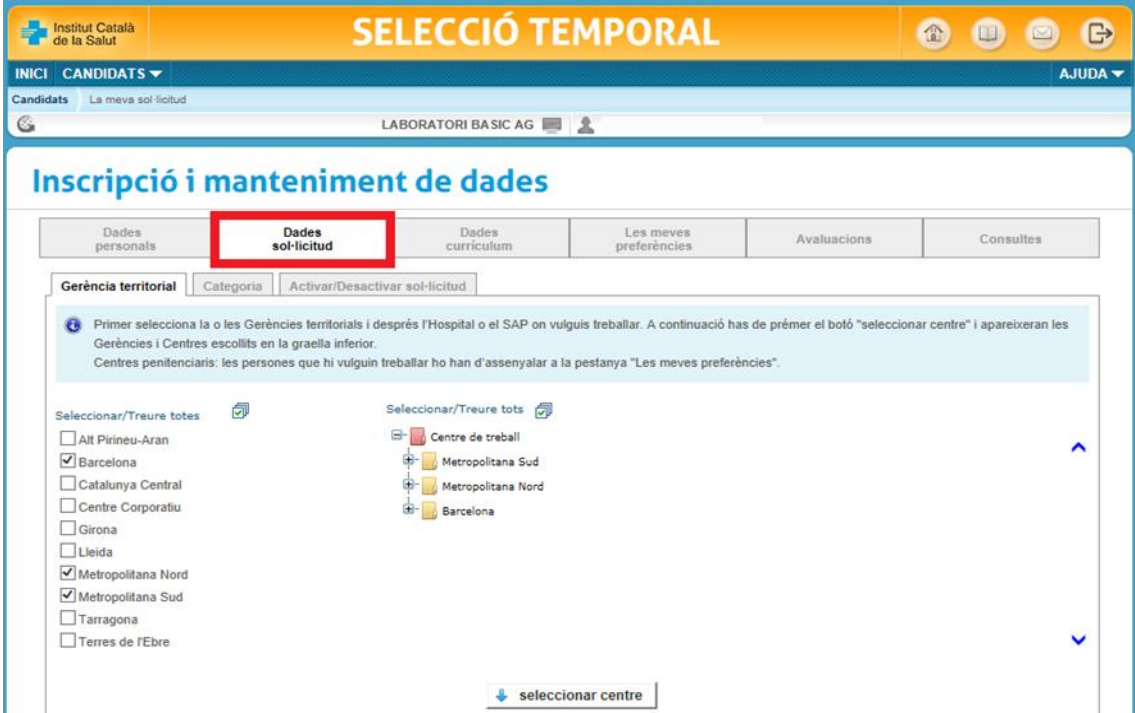

Les meves preferències: preferencias de los centros de trabajo.

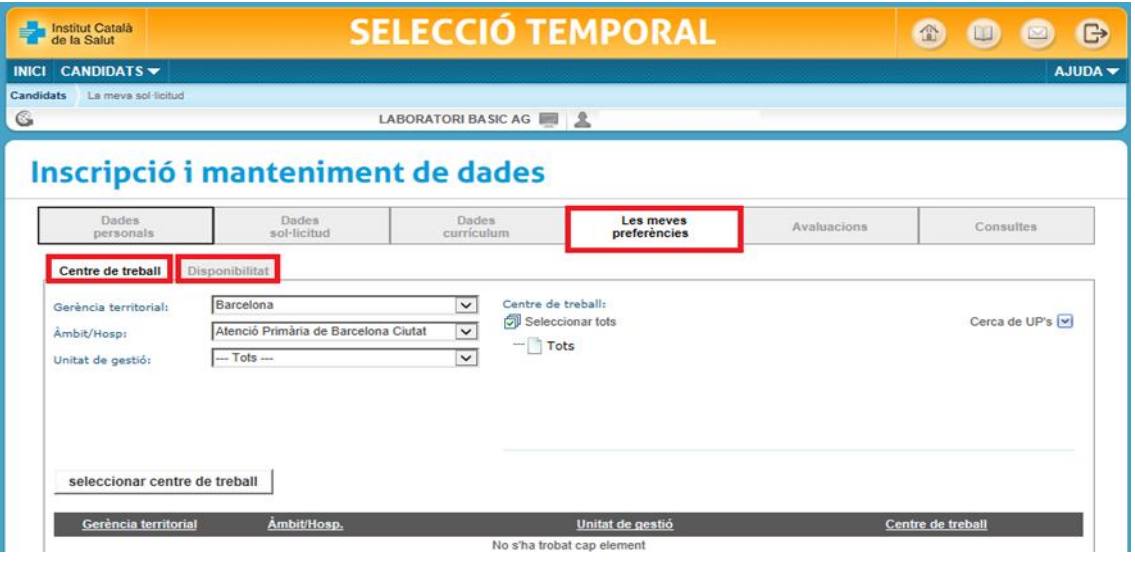

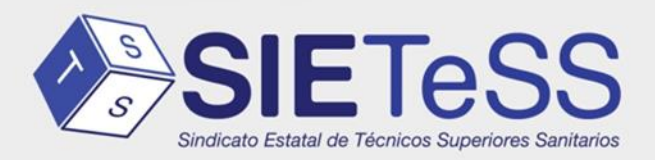

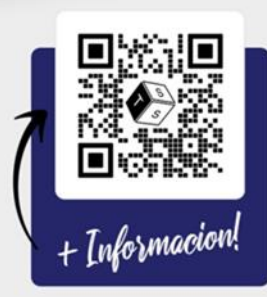

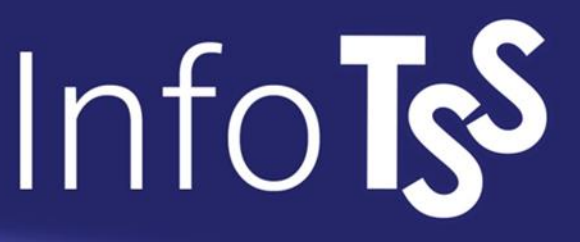

Consultes: Te saldrá la categoría elegida y especialidad y eliges en Gerència territorial la que hayas solicitado y al +.

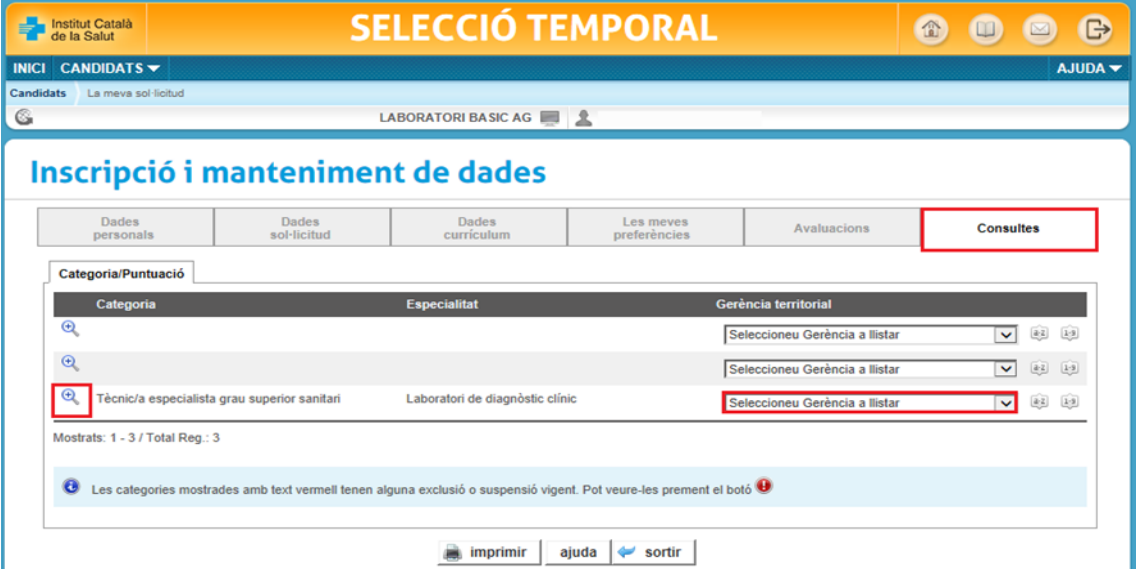

Te saldrán toda la formación introducida y la baremación en la bolsa que tienes.

Veure detall: te sale todo lo introducido en cada apartado.

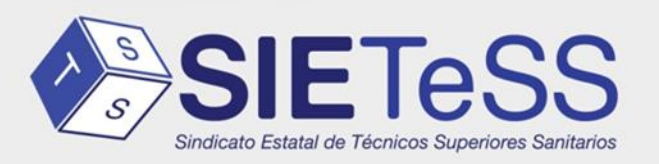

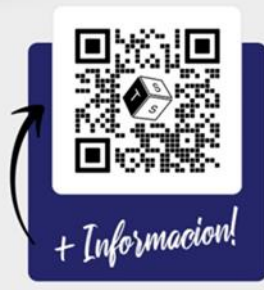

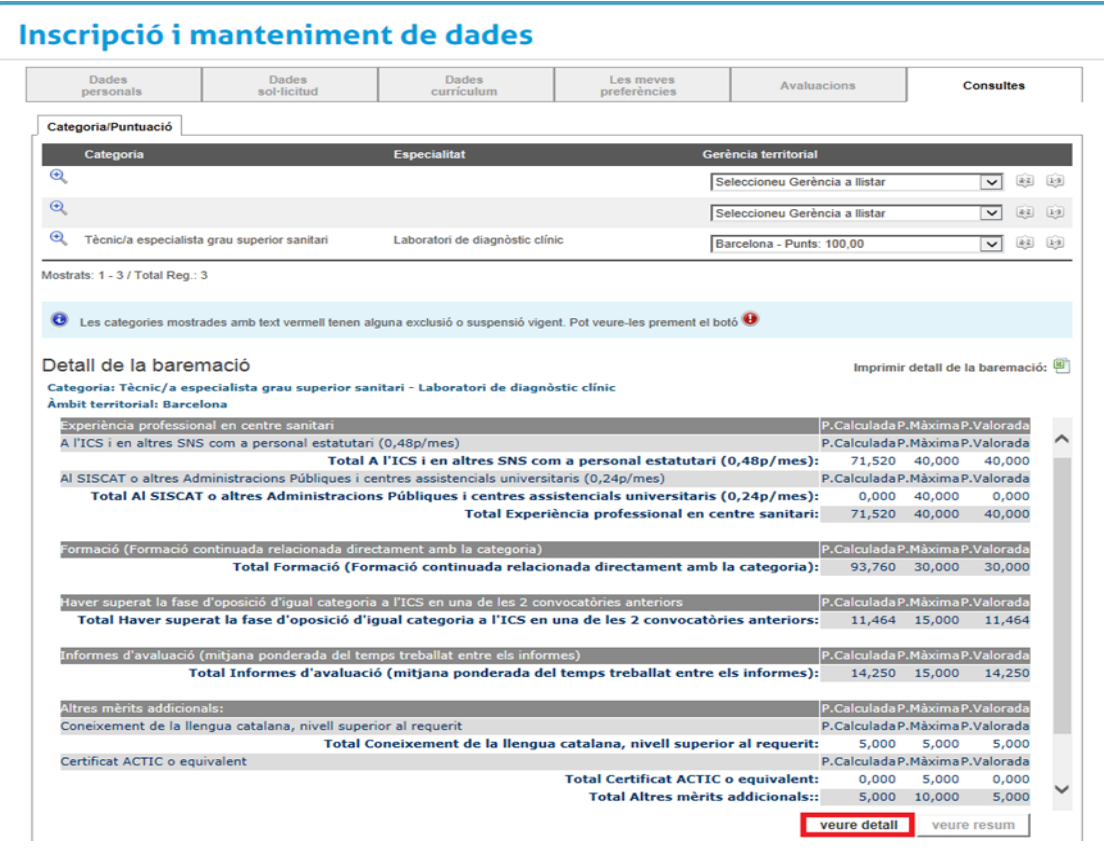

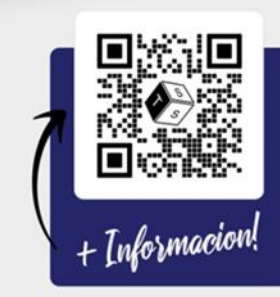

sietess.es

@ @sietess\_tss SietessTecnicos

f @sindicatosietess

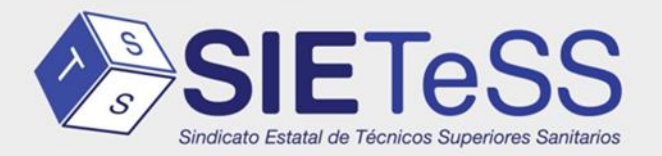